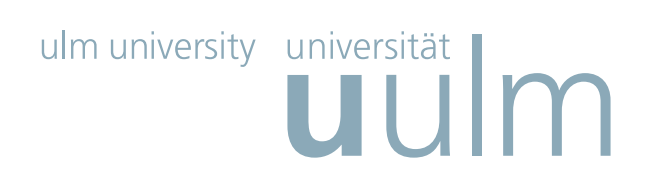

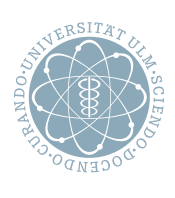

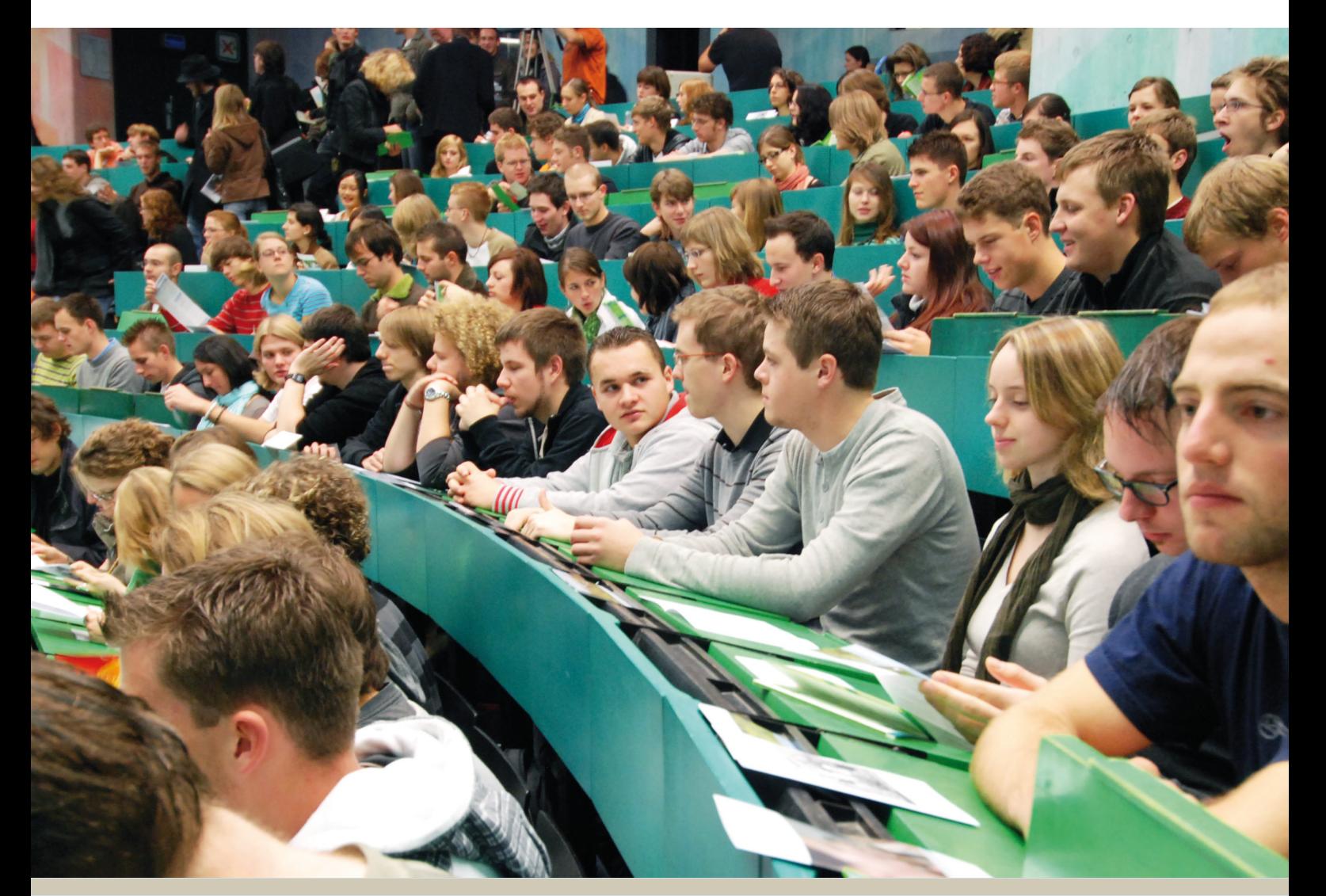

# **Das Portal für Studium & Lehre**

**Stand | Okt. 2018**

Im Portal für Studium & Lehre stehen Ihnen sämtliche wichtigen Informationen rund um Ihr Studium zur Verfügung. Dazu gehören das Vorlesungsverzeichnis, die Prüfungsanmeldung, die Studien- und Prüfungsbescheinigungen, die Modulhandbücher u.v.m.

## **Inhaltsverzeichnis**

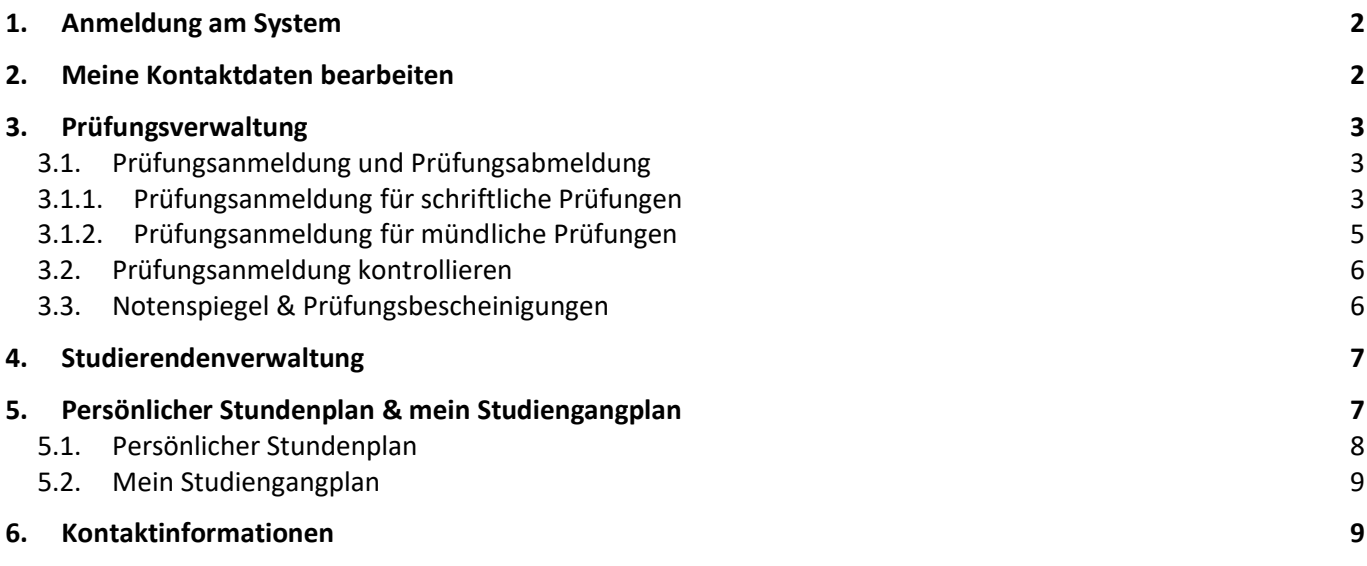

### **1. Anmeldung am System**

#### Melden Sie sich am *Hochschuldiensteportal* mit Ihrem **kiz-Account** an:

<https://portal.uni-ulm.de/PortalNG/index.html>

Über das Hochschuldiensteportal haben Sie Zugang zu den Campus-Diensten, die von der Universität Ulm rund um das Studium und die Lehre elektronisch angeboten werden.

Um in das Hochschulportal für Studium und Lehre zu wechseln, wählen Sie den Menüpunkt "Portal **Studium & Lehre**" und folgen anschließend dem Login-Link "Studium & Lehre".

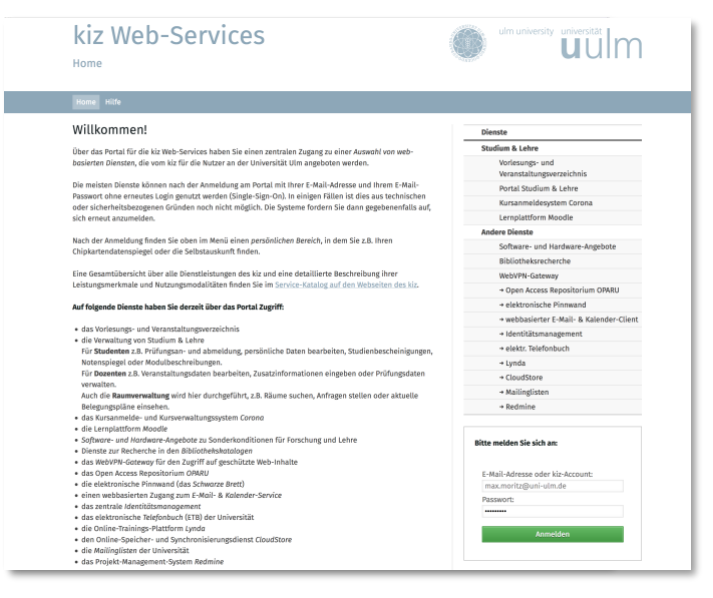

Nun sind Sie im Portal für Studium und Lehre als Student angemeldet.

Alternativ können Sie sich auch direkt im *Portal für Studium & Lehre* mit Ihrem **kiz-Account** anmelden: <https://campusonline.uni-ulm.de/qislsf/rds?state=user&type=0>

## **2. Meine Kontaktdaten bearbeiten**

Unter "Meine Funktionen" → "Kontaktdaten" können Sie Ihre Angaben zu "Kontaktadresse", "E-Mail-Adressen" und "Telefon- und Faxnummern" editieren.

## **3. Prüfungsverwaltung**

#### **3.1.Prüfungsanmeldung und Prüfungsabmeldung**

Um zur Prüfungsan- und -abmeldung zu gelangen wählen Sie unter "**Meine Funktionen**" → "**Prüfungsverwaltung**" → "**Prüfungsan- und -abmeldung**"**.**

Anschließend werden Ihnen Informationen angezeigt, die Sie mit einem Häkchen bei "**Ich akzeptiere**" bestätigen müssen, damit Sie den Button "Weiter" betätigen können.

Es wird Ihnen Ihr Studiengang bzw. Ihre Studiengänge und Ihre Prüfungsordnungsversion angezeigt. Wählen Sie den gewünschten **Studiengang**.

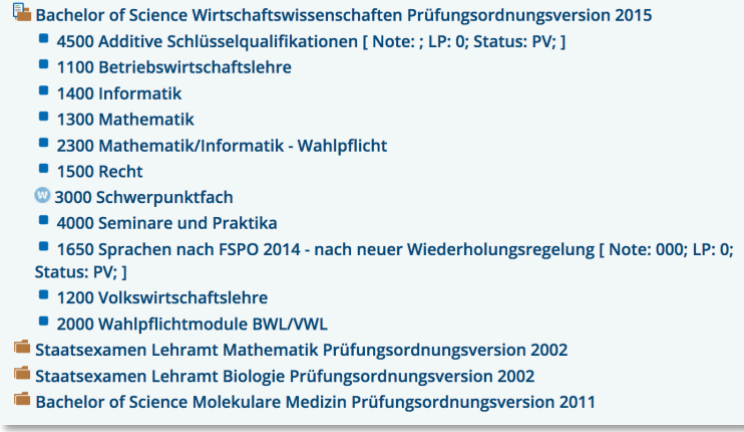

#### **3.1.1. Prüfungsanmeldung für schriftliche Prüfungen**

Navigieren Sie zu der schriftlichen Prüfung, für die Sie sich anmelden möchten.

Nachdem Sie auf den Link der gewünschten **Prüfung** geklickt haben, werden Ihnen Informationen zu Datum, Beginn und Prüfer angezeigt. Klicken Sie nun auf den Link "Prüfung anmelden".

> 1 0 86000 Additive Schlüsselqualifikationen [ Note: 000; LP: 0; Status: PV; ] 60265 Analyse und Entscheidungsfindung. Die Praxis ganzheitlichen Entscheidens. Datum: 06.07.2018. Beginn: . Prüfer: Prüfer: Prüfung anmelden

Zunächst sollten Sie nun überprüfen, ob es sich tatsächlich um die gewünschte Prüfung handelt. Bestätigen Sie dann bitte mit "Ja", dass diese Prüfung angemeldet werden soll.

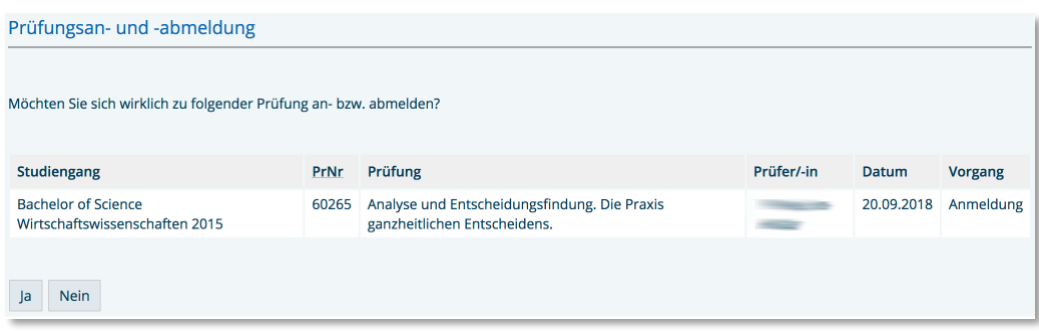

Wichtig: Anschließend wird Ihnen in der Spalte "Status" die Meldung "OK" angezeigt. Zur Bestätigung wird ein weiterer Abschnitt mit der Überschrift "*Insgesamt haben Sie sich während dieser Sitzung am heutigen Datum zu folgenden Prüfungen an- oder abgemeldet:* ". Hier muss dann die Prüfung, zu der Sie sich anmelden möchten, ebenfalls angezeigt werden. Prüfungsan- und -abmeldung

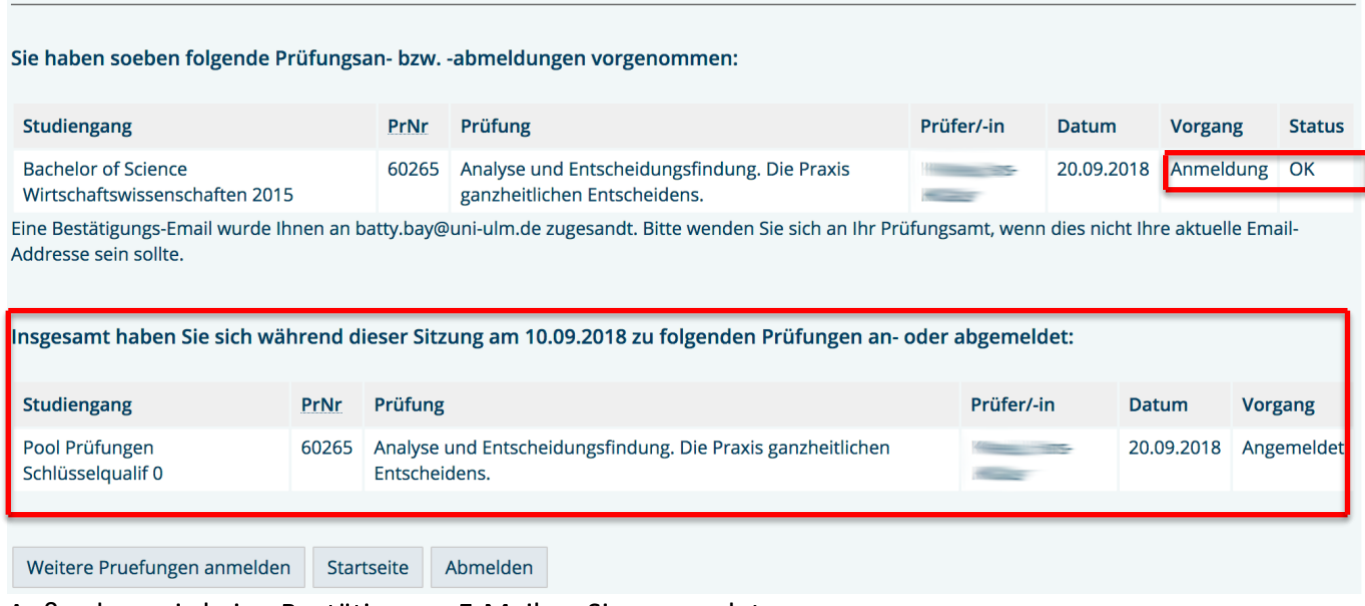

Außerdem wird eine Bestätigungs-E-Mail an Sie versendet.

Sie finden die angemeldete Prüfung nun in Ihrer "Bescheinigung über angemeldete Prüfungen" (PDF) unter "**Meine Funktionen**" → "**Prüfungsverwaltung**" → "**Bescheinigung über angemeldete Prüfungen**" zur Kontrolle (Auszug)**:**

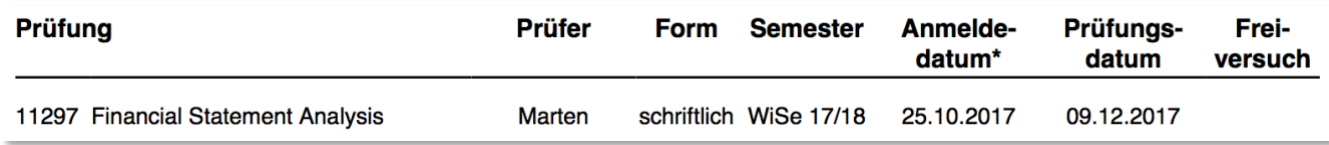

#### **3.1.2. Prüfungsanmeldung für mündliche Prüfungen**

**Hinweis**: Bei mündlichen Prüfungen ist es notwendig, dass Sie mit dem Prüfer einen Termin vereinbaren.

Navigieren Sie zu der mündlichen Prüfung, für die Sie sich anmelden möchten.

Nachdem Sie auf den Link der gewünschten **Prüfung** geklickt haben, werden Ihnen Informationen zum

→ mündliche Prüfung, Prüfer: Terminvereinbarung mit Prüfer notwendig!) 1. Termin im Semester - Prüfung anmelden

Prüfer und Termin angezeigt. Klicken Sie nun auf den Link "Prüfung anmelden".

Zunächst sollten Sie nun überprüfen, ob es sich tatsächlich um die gewünschte Prüfung handelt. Bestätigen Sie dann bitte mit "Ja", dass diese Prüfung angemeldet werden soll.

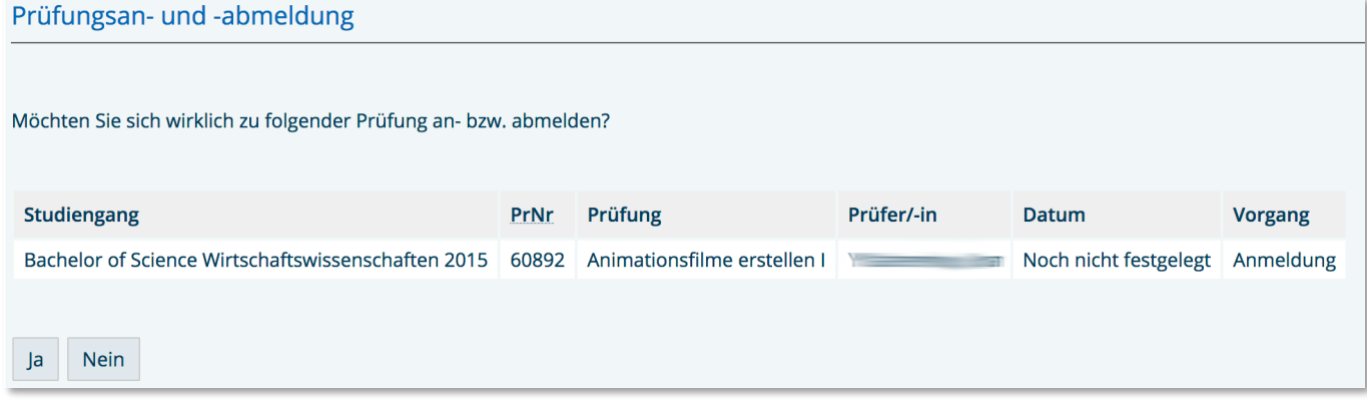

Wichtig: Anschließend wird Ihnen in der Spalte "Status" die Meldung "OK" angezeigt. Zur Bestätigung wird ein weiterer Abschnitt mit der Überschrift "*Insgesamt haben Sie sich während dieser Sitzung am heutigen Datum zu folgenden Prüfungen an- oder abgemeldet:* ". Hier muss dann die Prüfung, zu der Sie sich anmelden möchten, ebenfalls angezeigt werden.

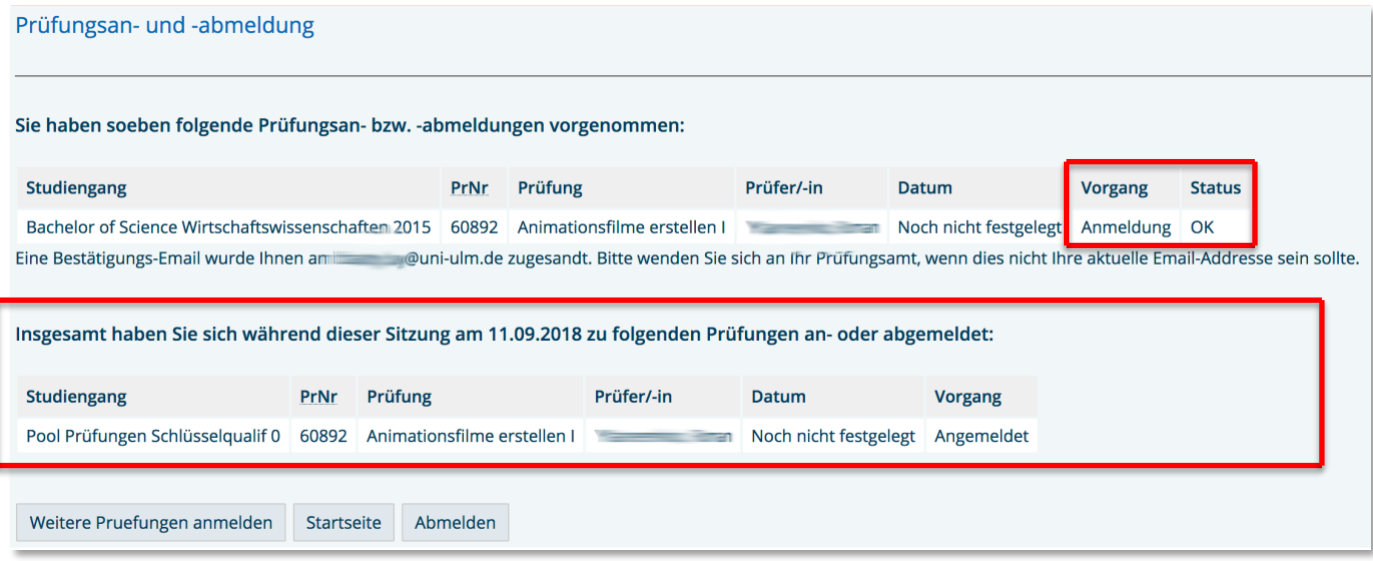

Außerdem wird eine Bestätigungs-E-Mail an Sie versendet.

**Wichtig**: Bei mündlichen Prüfungen ist kein Prüfungsdatum festgelegt.

Daher ist es wichtig, dass Sie nach Ihrer Anmeldung zu einer mündlichen Prüfung unverzüglich den entsprechenden Prüfer aufsuchen und einen Prüfungstermin festlegen.

Sie erhalten vom Prüfer einen Zulassungsschein. Erst dann sind Sie verbindlich für die mündliche Prüfung angemeldet.

Sie finden die angemeldete Prüfung nun in Ihrer "Bescheinigung über angemeldete Prüfungen" (PDF) unter "**Meine Funktionen**" → "**Prüfungsverwaltung**" → "**Bescheinigung über angemeldete Prüfungen**" zur Kontrolle (Auszug)**:**

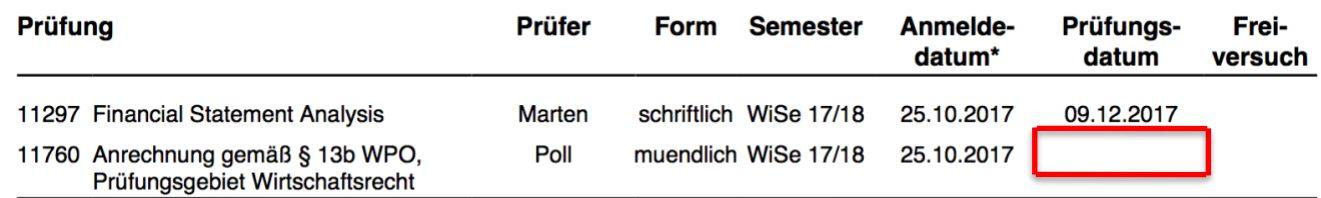

Nachdem Sie den Prüfungstermin mit dem Prüfer vereinbart haben, erscheint das Prüfungsdatum und die Uhrzeit.

#### **3.2. Prüfungsanmeldung kontrollieren**

Ob die Prüfungsanmeldung erfolgreich war, können Sie unter "Meine Funktionen" → "Prüfungs**verwaltung**" → "Bescheinigung über angemeldete Prüfungen" einsehen. Wählen Sie Ihren Studiengang aus. Durch einen Klick erhalten Sie Ihre aktuell angemeldeten Prüfungen als PDF-Datei.

Wir empfehlen Ihnen dringend, diese Kontrollansicht nach jeder Anmeldung aufzurufen. Wichtig: Prüfungen, an denen Sie ohne Anmeldung teilnehmen, werden nicht gewertet!

#### **3.3. Prüfungsbescheinigungen**

Unter "Meine Funktionen" → "Prüfungsverwaltung" bekommen Sie unterschiedliche, offizielle Bescheinigungen über Studien- und Prüfungsleistungen auf Deutsch und auf Englisch als PDF-Datei zur Auswahl angeboten, z.B. das **Transcript of Records**.

Sie können Ihre Noten unter "Meine Funktionen" → "Prüfungsverwaltung" → "HTML-Ansicht Ihrer **erbrachten Leistungen**" einsehen. Auch hier wird Ihnen Ihr Studiengang bzw. Ihre Studiengänge angezeigt. Wählen Sie den gewünschten **Studiengang**.

Durch einen Klick auf den "info"-Button bekommen Sie den aktuellen Stand angezeigt. Wenn Sie auf den info-Button neben der erzielten Note klicken, erhalten Sie einen "Klassenspiegel".

### **4. Studierendenverwaltung**

Unter "**Meine Funktionen**" → "**Studierendenverwaltung**" → "**Bescheinigungen**" werden Ihnen unterschiedliche Studienbescheinigungen und Bescheinigungen über entrichtete Gebühren und Beiträge als PDF-Datei angeboten, z.B. für **BAföG** und das **Semesterticket**. Die erstellten Bescheinigungen werden auf Deutsch und auf Englisch angeboten und sind verifizierbar.

Unter "**Meine Funktionen**" → "**Studierendenverwaltung**" → "**Gebühren-Konto**" finden Sie als HTML-Ansicht Ihren aktuellen Status zur Rückmeldung und eine aktuelle Gebührenaufstellung über bereits bezahlte und noch zu zahlende Beträge. Sie finden hier auch die **Bankverbindung** der Universität Ulm und den anzugebenden **Verwendungszweck** für eine Überweisung von noch offenen Gebühren.

## **5. Persönlicher Stundenplan & mein Studiengangplan**

Die unterschiedlichen Pläne basieren auf den angelegten Veranstaltungen.

Anhand folgenden Beispiel-Veranstaltung sehen Sie, was Ihnen auf welchem Plan angezeigt wird.

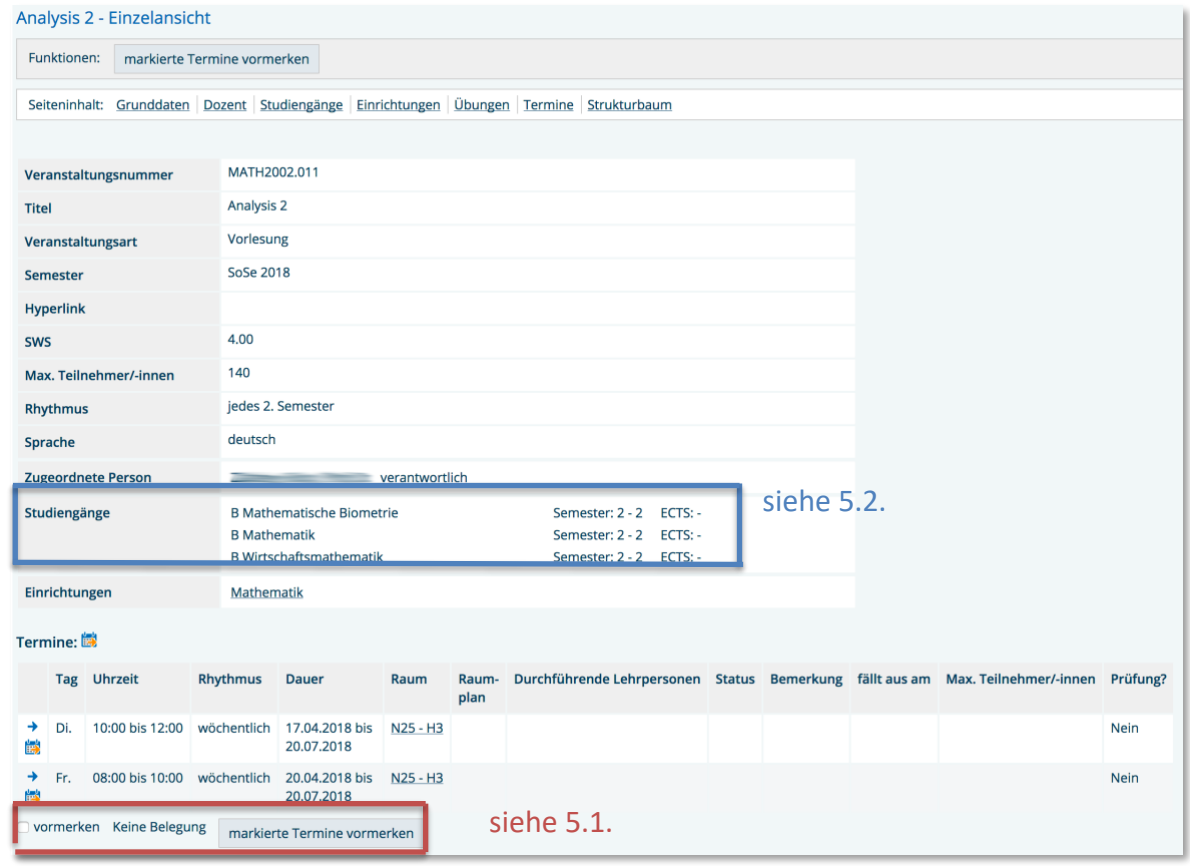

**Hinweis**: Bei jedem Termin einer Veranstaltung gibt es die Spalte "*Prüfung?*". Diese Angabe bedeutet nicht, ob zu dieser Veranstaltung eine Prüfung angeboten wird. Prüfungstermine werden i.d.R. als separate Veranstaltung angelegt.

Um zu sehen, welche Prüfungen aktuell für Sie angeboten werden und wie Sie sich dazu anmelden können, lesen Sie unter Punkt 3 "Prüfungsverwaltung".

#### **5.1.Persönlicher Stundenplan**

Unter "Meine Funktionen" → "Persönlicher Stundenplan" können Sie sich Veranstaltungen anzeigen lassen, die Sie sich selbst ausgesucht haben.

Dazu rufen Sie die gewünschte Veranstaltung auf, setzen beim gewünschten Termin ein Häkchen bei "vormerken" und klicken auf den Button "markierte Termine vormerken" (siehe rote Markierung). Anschließend wird dieser Termin in Ihrem persönlichen Stundenplan angezeigt.

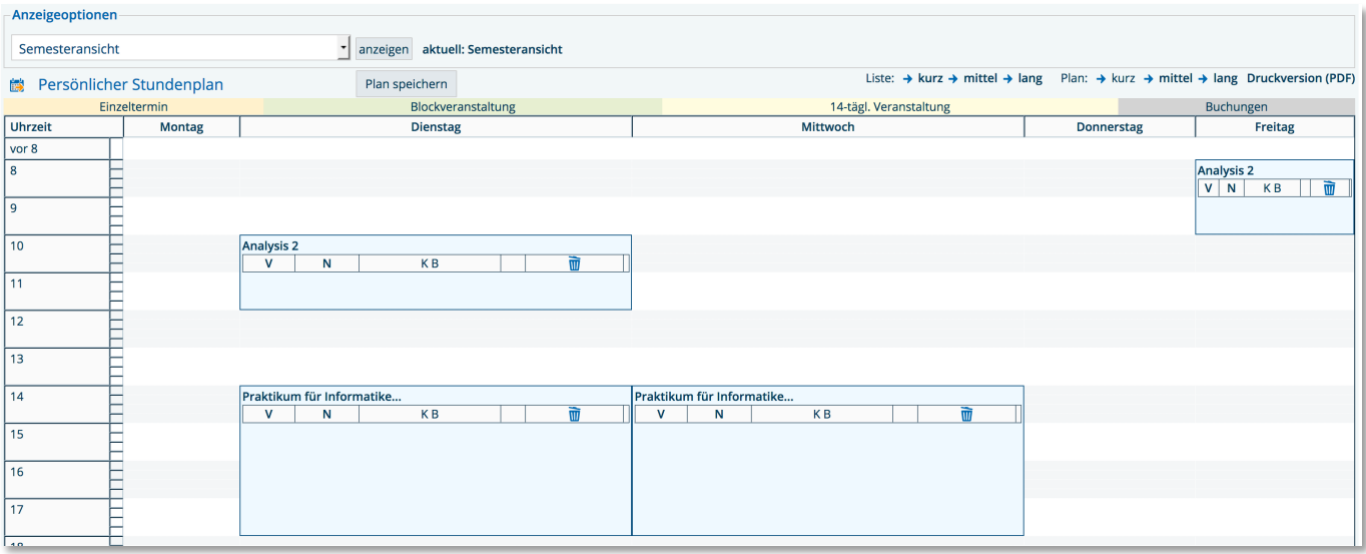

Oben rechts im Plan können Sie auch die Ansicht "**lang**" wählen, um mehr Angaben einzusehen, z.B. den Raum. Um eine vorgemerkte Veranstaltung wieder zu entfernen, klicken Sie in Ihrem persönlichen Stundenplan auf das "x" bei einem eingetragenen Termin dieser Veranstaltung.

#### **5.2.Mein Studiengangplan**

Unter "Meine Funktionen" → "Mein Studiengangplan" werden Ihnen alle Veranstaltungen angezeigt, denen Ihr gewählter Studiengang und Ihr Semester zugeordnet wurde (siehe blaue Markierung).

**Hinweis**: Um alle Veranstaltungen für Ihren Studiengang sehen zu können (nicht nur auf Ihr Semester bezogen), gehen Sie zu "Veranstaltungen" → "Wochenstundenpläne" oder "Veranstaltungen" →

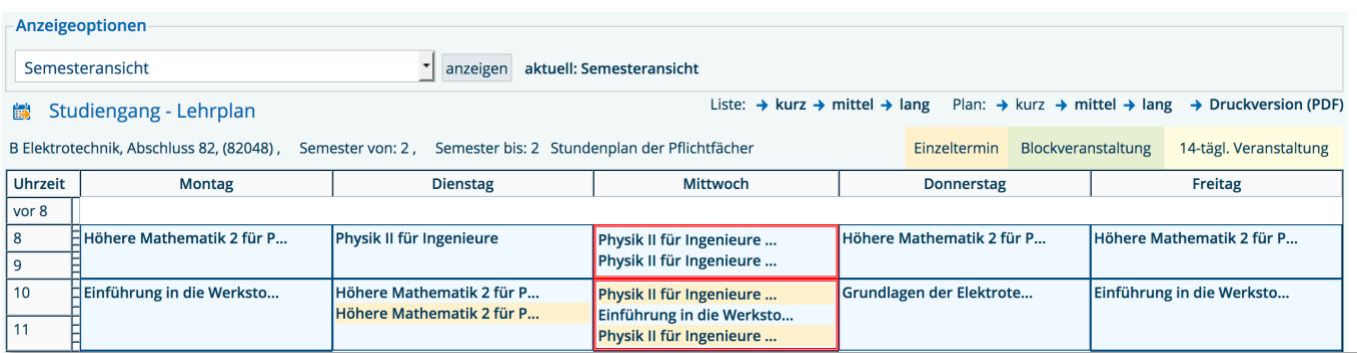

"Wochenstundenpläne (Liste)" und wählen Ihren Studiengang und ggf. die Semesterangabe ("Alle").

Bei allen Plänen können Sie wählen

- oben links zwischen verschiedenen *Ansichten*, z.B. "**Semesteransicht**" oder eine einzelne Woche und sich diese dann "anzeigen" lassen
- oben rechts zwischen verschiedenen *Darstellungsformen*, z.B. "lang" für mehr Details

## **6. Kontaktinformationen**

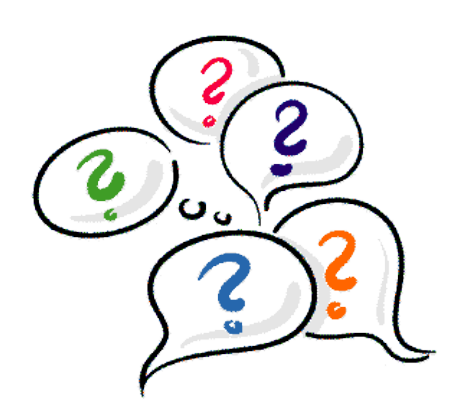

Haben Sie noch Fragen?

Mit inhaltlichen Fragen wenden Sie sich bitte an Ihren zuständigen Sachbearbeiter im Studiensekretariat und senden eine E-Mail an [studiensekretariat@uni-ulm.de.](mailto:studiensekretariat@uni-ulm.de)

Bei technischen Problemen senden Sie uns eine E-Mail an [qis-lsf@uni-ulm.de](mailto:qis-lsf@uni-ulm.de) .

Wir helfen Ihnen gerne weiter.